# ANIC83900B - CIRCOLARI - 0000426 - 25/06/2020 - UNICO - U

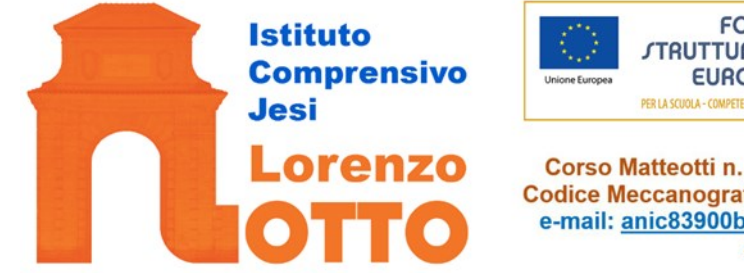

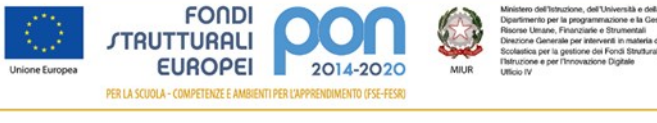

Corso Matteotti n. 96 - 60035 JESI (AN) - Telefono 0731/214519 Codice Meccanografico ANIC83900B - Codice Fiscale 91017920421 e-mail: anic83900b@istruzione.it anic83900b@pec.istruzione.it sito: www.iclottojesi.edu.it

Circolare della Dirigente scolastica Numero e data come da segnatura

Alle Famiglie alunni

Al Personale Scolastico docente e ATA - SEDE

All'Albo Pretorio

Al sito web - Amministrazione Trasparente

## **Oggetto: Comunicazione attivazione PagoInRete per i pagamenti telematici delle famiglie verso l'Istituto.**

Con la presente si informa che è attivo PAGO IN RETE, il sistema dei pagamenti on line del MIUR che consente alle famiglie di effettuare i pagamenti degli avvisi telematici emessi dalle istituzioni scolastiche per i diversi servizi erogati:

- tasse scolastiche
- attività extracurriculari
- trasporti
- viaggi di istruzione
- visite quidate
- contributi diversi

## **Dal 30 giugno 2020 è obbligatorio l'utilizzo di PAGO IN RETE per tutti i pagamenti a favore di scuole e pertanto i servizi di pagamento alternativi a PagoPA risulteranno illegittimi.**

Accedendo al portale web del MIUR - usando PC, smartphone o tablet - le famiglie possono:

- **visualizzare il quadro** complessivo di tutti gli avvisi telematici intestati ai propri figli, emessi anche da scuole differenti;
- **pagare uno o più avvisi contemporaneamente**, usando i più comuni mezzi di pagamento e scegliendo tra una lista di PSP quello più conveniente.

Il genitore riceve via email la conferma del pagamento eseguito e può scaricare la ricevuta telematica e/o l'attestazione valida per le eventuali detrazioni fiscali. Le famiglie possono accedere al servizio "PagoInRete" dal sito del MIUR:

#### **http://www.istruzione.it/pagoinrete/**

Sulle modalità di utilizzo della piattaforma si rimanda alla lettura del Manuale utente disponibile

all'indirizzo: **[http://www.istruzione.it/pagoinrete/files/manuale\\_utente\\_famiglia.pdf](http://www.istruzione.it/pagoinrete/files/manuale_utente_famiglia.pdf)**

Si allegano alla presente alcune indicazioni operative.

LA DIRIGENTE SCOLASTICA Prof.ssa Sabrina Valentini

# Firmato digitalmente dalla DS Prof.ssa Sabrina VALENTINI

# **INDICAZIONI OPERATIVE SU"PAGO IN RETE"**

#### Come accedere:

Per accedere al servizio Pago In Rete devi disporre di **username** e **password**( credenziali).

- Se hai un' **identità digitale SPID** (Sistema Pubblico di Identità Digitale) puoi accedere con le credenziali SPID del gestore che ti ha rilasciato l'identità (selezionando "Entra con SPID")
- Se sei un genitore che ha presentato una domanda d'iscrizione on-line puoi accedere con **le stesse credenziali utilizzate per l'iscrizione** di tuo figlio
- Se sei un docente in possesso di **credenziali Polis**, puoi utilizzare queste

Se non disponi delle credenziali puoi ottenerle effettuando la registrazione al servizio cliccando sul link **[Registrati](https://iam.pubblica.istruzione.it/iam-ssum/registrazione/step1?lang=it&spid=true&goto=https://pagoinrete.pubblica.istruzione.it:443/Pars2Client-user/)**

Se disponi delle credenziali puoi accedere al servizio Pago in Rete cliccando sul link **[ACCEDI](https://iam.pubblica.istruzione.it/iam-ssum/sso/login?goto=https%3A%2F%2Fpagoinrete.pubblica.istruzione.it%3A443%2FPars2Client-user%2F)**

Solo per il primo accesso al servizio dei pagamenti ti sarà richiesta l'accettazione preliminare delle condizioni sulla privacy.

#### **Come registrarsi**

*(per chi non possiede un'identità digitale SPID o le credenziali del MIUR di Polis o di Iscrizioni Online)*

Puoi ottenere le credenziali di accesso al servizio dei pagamenti effettuando la registrazione.

Per registrarti clicca sul link **["Registrati"](https://iam.pubblica.istruzione.it/iam-ssum/registrazione/step1?lang=it&spid=true&goto=https://pagoinrete.pubblica.istruzione.it:443/Pars2Client-user/)**

Nella pagina "Registrati" devi fare 4 semplici passaggi:

- 1. inserisci il tuo **codice fiscale** e seleziona la casella di sicurezza "Non sono un robot"
- 2. compila la scheda con i tuoi dati anagrafici e inserisci un tuo indirizzo email personale attivo (da digitare due volte per sicurezza)
- 3. verifica la correttezza di tutti i dati inseriti e seleziona "CONFERMA I TUOI DATI", altrimenti se riscontri degli errori clicca su "torna indietro" per tornare al passaggio precedente ed effettuare le correzioni necessarie
- 4. per completare la registrazione accedi infine alla casella e-mail (che hai indicato al punto 2), visualizza la e-mail che hai ricevuto da "MIUR Comunicazione" e clicca sul link presente nel testo

Completata la registrazione riceverai una seconda e-mail con le credenziali (username e password) per accedere al servizio Pago In Rete.

Al **primo accesso** al servizio ti verrà richiesto di modificare a tuo piacimento la password provvisoria che hai ricevuto con la seconda e-mail. La nuova password deve avere almeno 8 caratteri, contenere un numero, una lettera maiuscola e una lettera minuscola.

Per ulteriori informazioni: **<http://www.istruzione.it/pagoinrete/accedere.html>**

#### Cosa pagare

Potrai effettuare i versamenti per tutti gli **avvisi digitali di pagamento** intestati a tuo figlio, che ti sono stai notificati (per e-mail) dalla scuola di frequenza, oppure fare **versamenti volontari** per ogni causale di pagamento elettronico, che le scuole o il Ministero hanno reso eseguibile tramite Pago In Rete.

#### Come fare il pagamento

### **1) seleziona "PAGO IN RETE SCUOLA" per le tasse e contributi scolastici:**

- se hai ricevuto dalle scuole degli avvisi digitali di pagamento vai alla pagina "Visualizza Pagamenti" e seleziona gli avvisi dei contributi che vuoi versare
- per fare una contribuzione volontaria vai alla pagina "Versamenti volontari", ricerca la scuola di tuo interesse, scegli di causale del versamento eseguibile e inserisci i dati dell'alunno richiesti per il pagamento

#### **2) procedi con il pagamento**

Paga subito on-line, scegliendo dalla piattaforma pagoPA come pagare (carta, addebito sul conto corrente o altro) e il prestatore di servizi di pagamento (PSP) che preferisci, altrimenti se vuoi pagare in un secondo momento, scarica il documento per il pagamento, che riporta QR- code, CBILL (e Bollettino Postale PA), che ti sarà utile dopo per pagare presso gli sportelli bancari, dai tabaccai, agli uffici postali (o presso altri PSP abilitati) oppure on line dal sito della tua banca o con le app.

Effettuato il pagamento potrai visualizzare la ricevuta telematica e scaricare l'attestazione di pagamento di ogni contributo versato, utile per gli scopi previsti per legge.

Per ulteriori informazioni: **<http://www.istruzione.it/pagoinrete/pagare.html>**

#### Servizi di pagamento disponibili

Per conoscere i servizi di pagamento disponibili, seguire la procedura indicata all'indirizzo:

**<http://www.istruzione.it/pagoinrete/pagamenti.html>**

#### Assistenza

Per eventuali problemi, le famiglie hanno a disposizione il seguente numero di assistenza:

**080/9267603 attivo dal lunedì al venerdì, dalle ore 8:00 alle ore 18:30.**